# **Manufacturing Light Enhancements with MiniMRP (or MRPQuick), Quicksheet and zooming through related MRP levels**

**This screenshot collection shows the function to run chains of reports to drill in to (say) Production issues. Red text is to highlight new things.**

**The main screen to the Adaxa Adempiere version displaying the new 'Documents Tasks' that are pending (etc) This exploration of functionality starts with the MiniMRP run (highlighted in the new Adaxa User Favourites panel)**

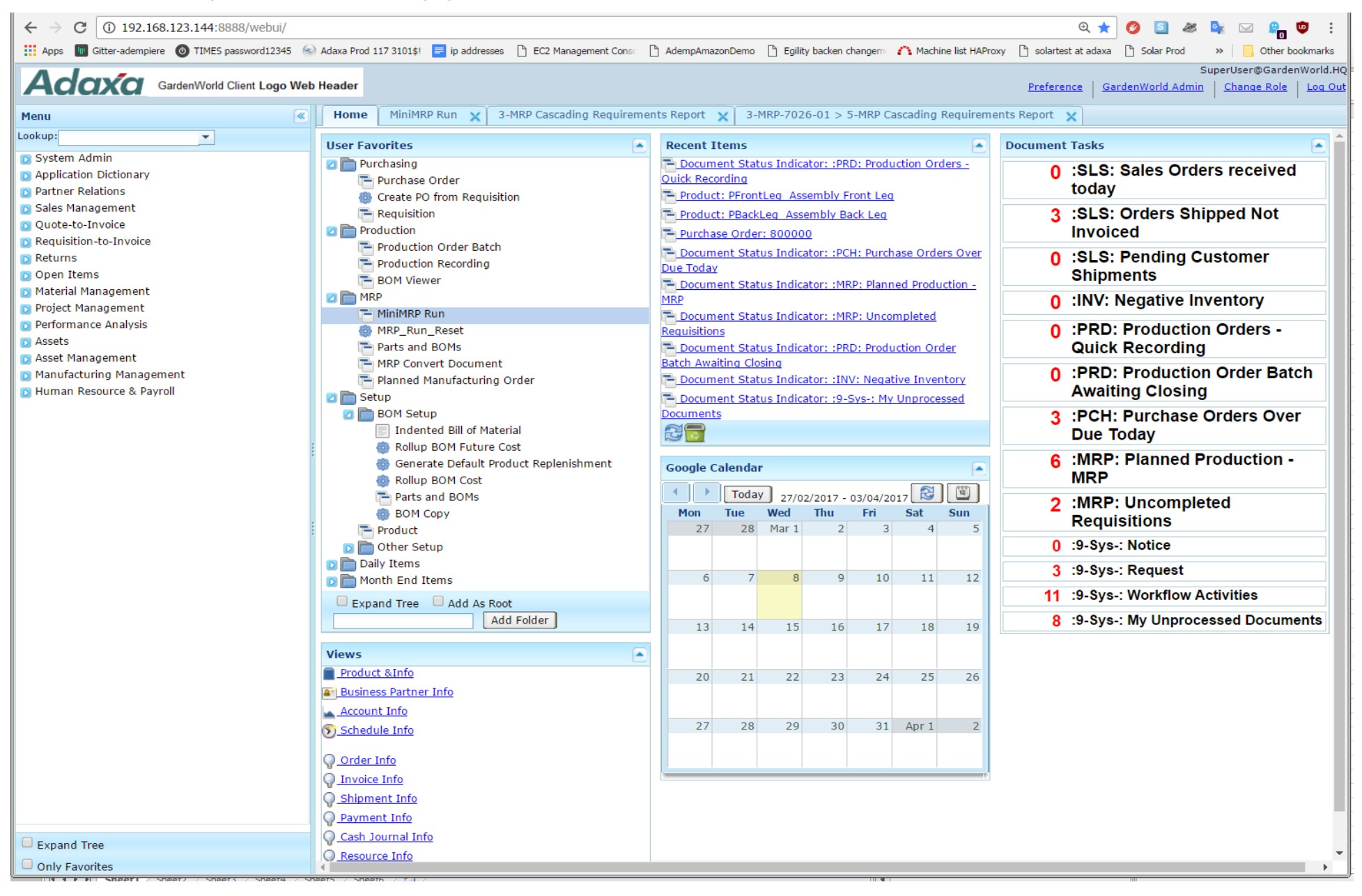

#### **The new MiniMRP window displays as below and is the centre of the MRP functions**

**Run the 'MRP Cascading Requirements Report' that displays what your previous MRP run has generated.**

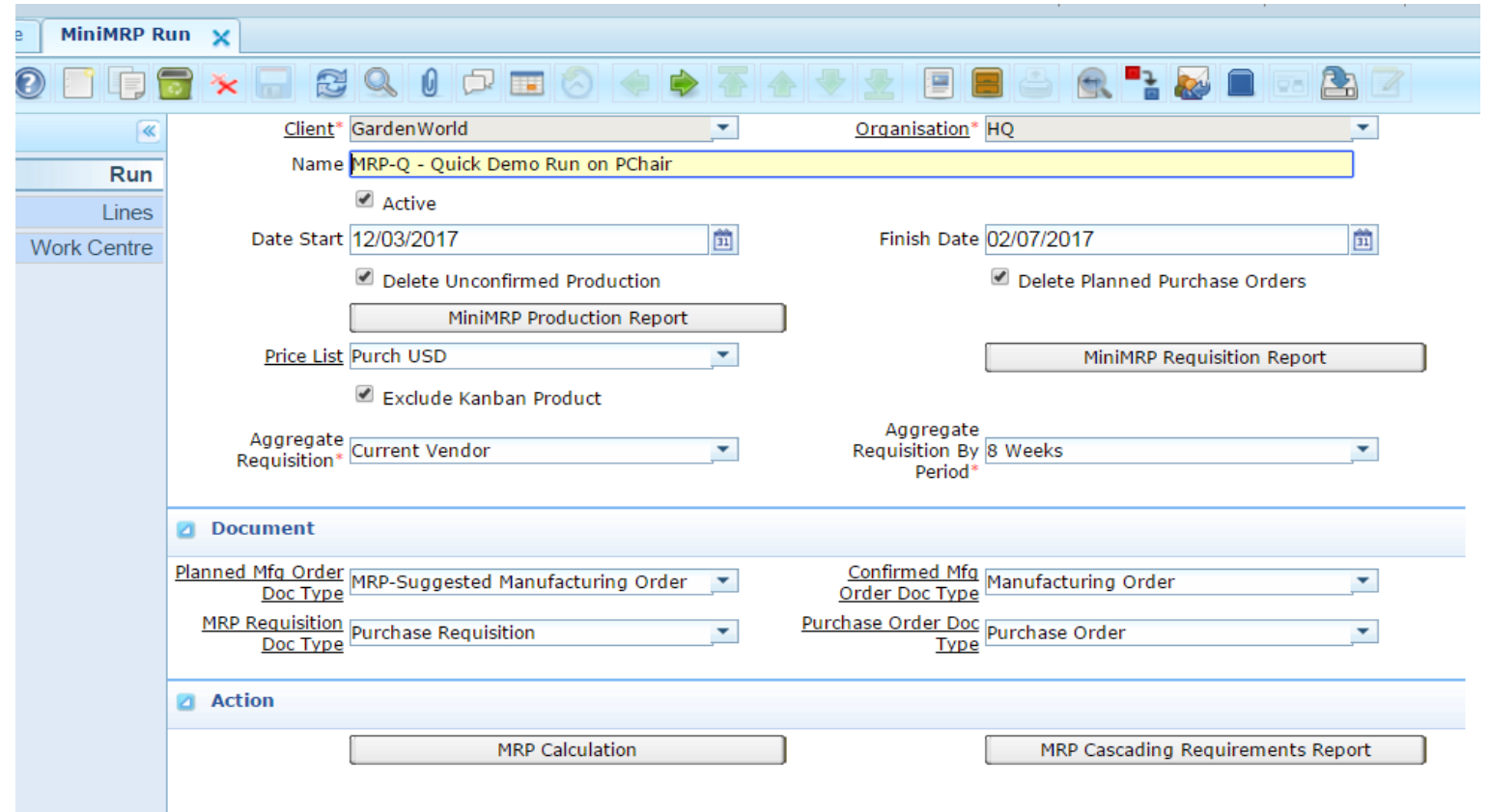

## **Select the Patio Product Category**

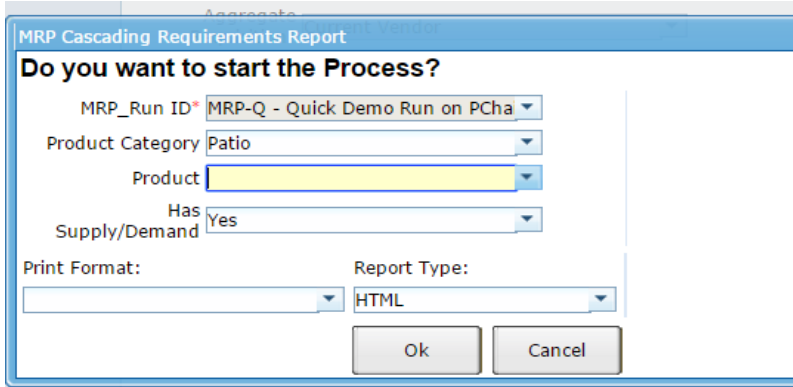

# **The Report displays the Opening Balance, Demand, Supply and Closing Balance for each planned over a 20 week horizon plus 2 week earlier history buffer.**

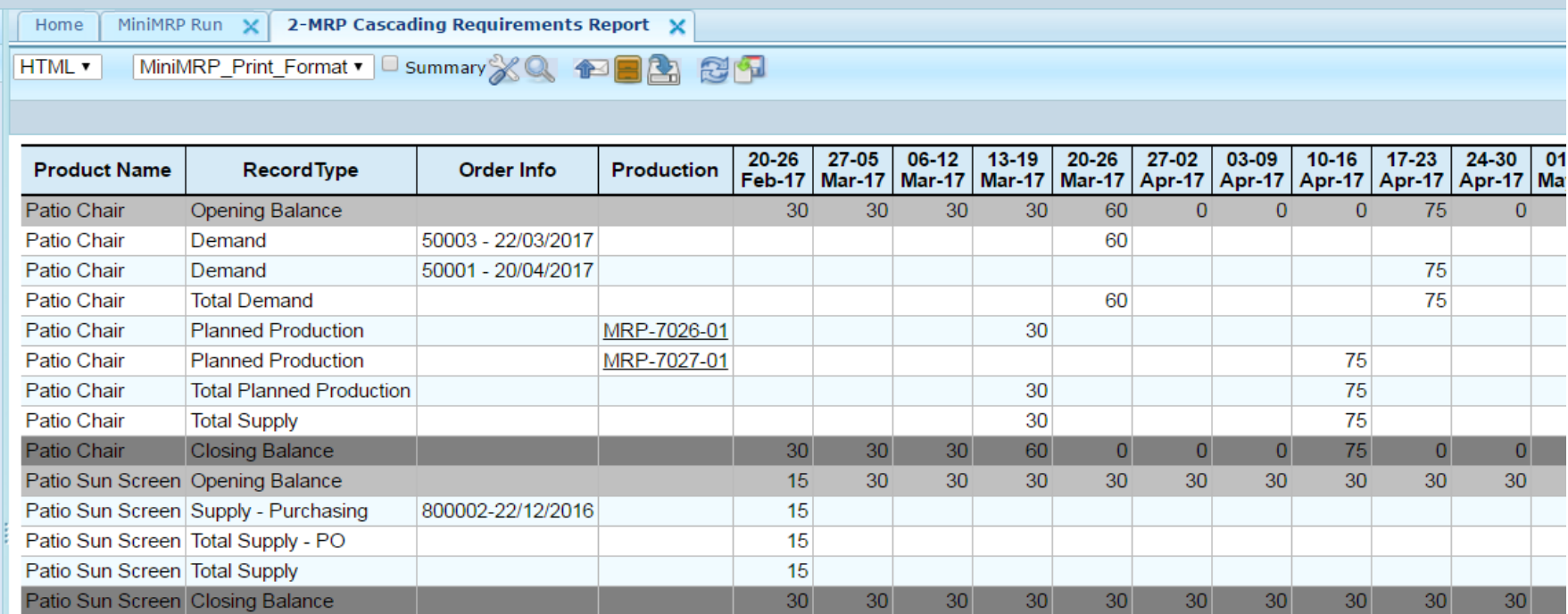

**Then run the report again because we are interested to see what has triggered demand in Back Legs assembly. ie, we want see what higher level product was causing the demand for a lower level product.**

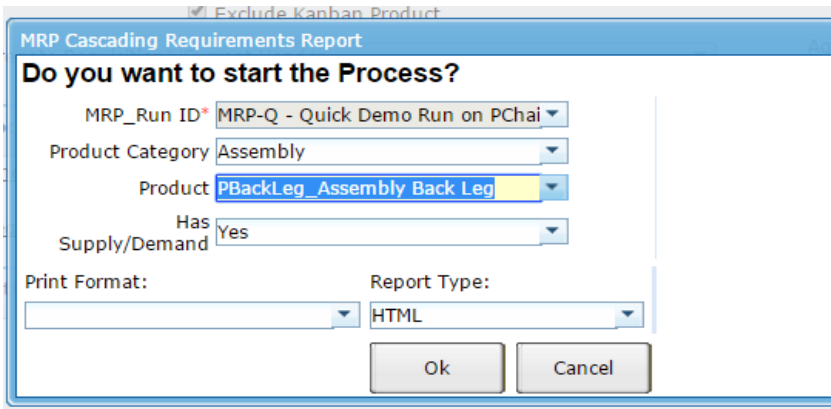

# **A new report displays showing the Demand and Supply for one of the lower level assemblies "Assembly Back Leg"**

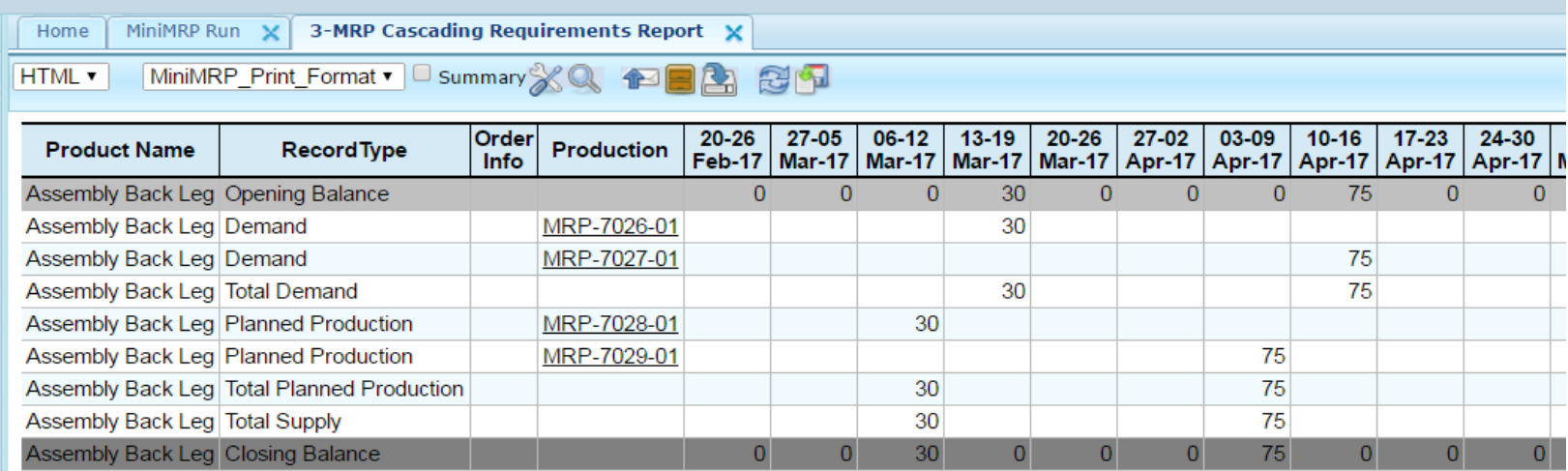

# **To understand the demand that generated the MRP-7026 suggested Production Order, left click and select Process.**

**This functionality is newly added by Adaxa**

**The Process to be fired off is defined in the Active Dictionary.**

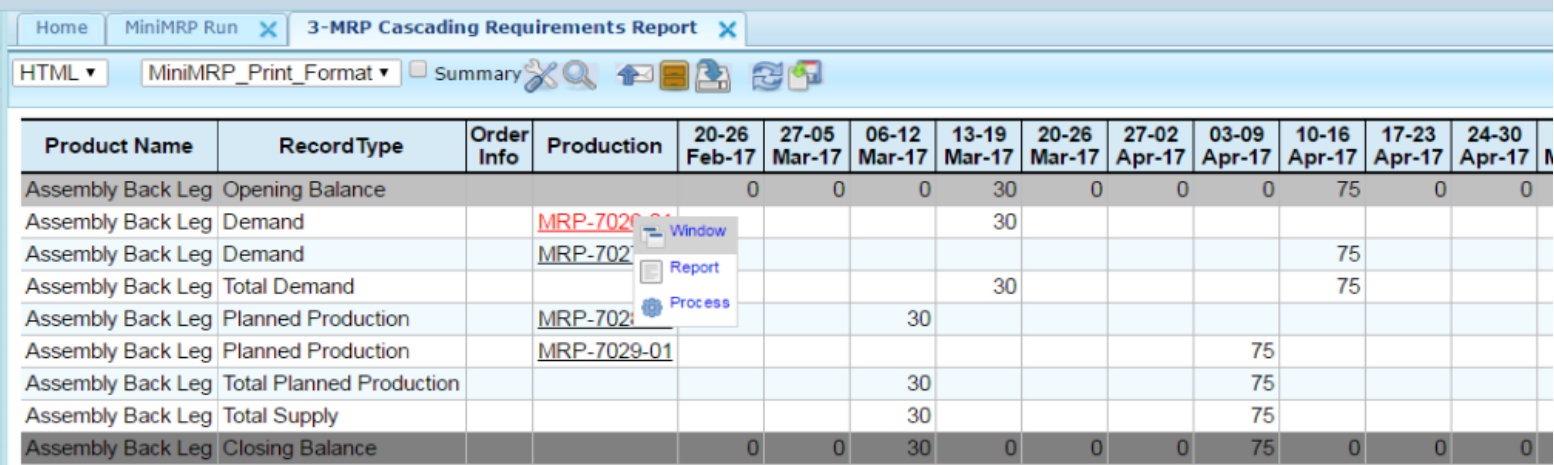

**so, why is the system suggesting I make 30 Assy Back leg on MRP-7026-01?**

#### **Accept the suggested parameters … the system has reviewed the order to determine the Parent product to look at.**

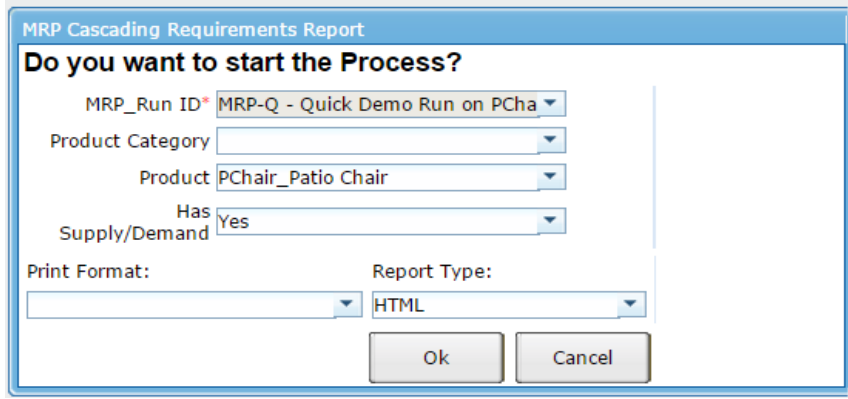

**The Report displays as follows. Note in the displayed tab you can see a tab named "3 MRP 7026-01 ….." following the chain of the query We can now see that our Demand shows that we need 60 Patio Chairs on Mar 17 to satisfy Sales Order 50003 We have 30 in stock as 20 Feb and we need to manufacture a further 30 before 20 March**

**MRP-7026-01 was generated to satisfy this demand and was scheduled for the week before 20 March however the actual production will be reviewed by the Production Planner.**

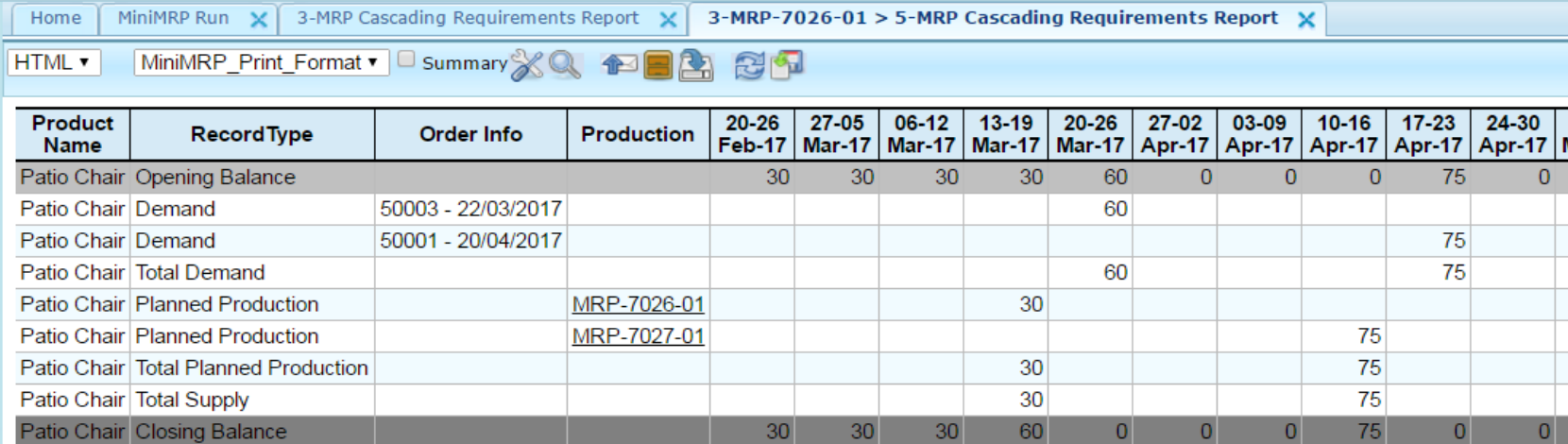

#### **If we now move back to the previous tab "3-MRP Cascading Reuirements Report" we can see highlighted the Document we were querying in case there is a chain of these to follow.**

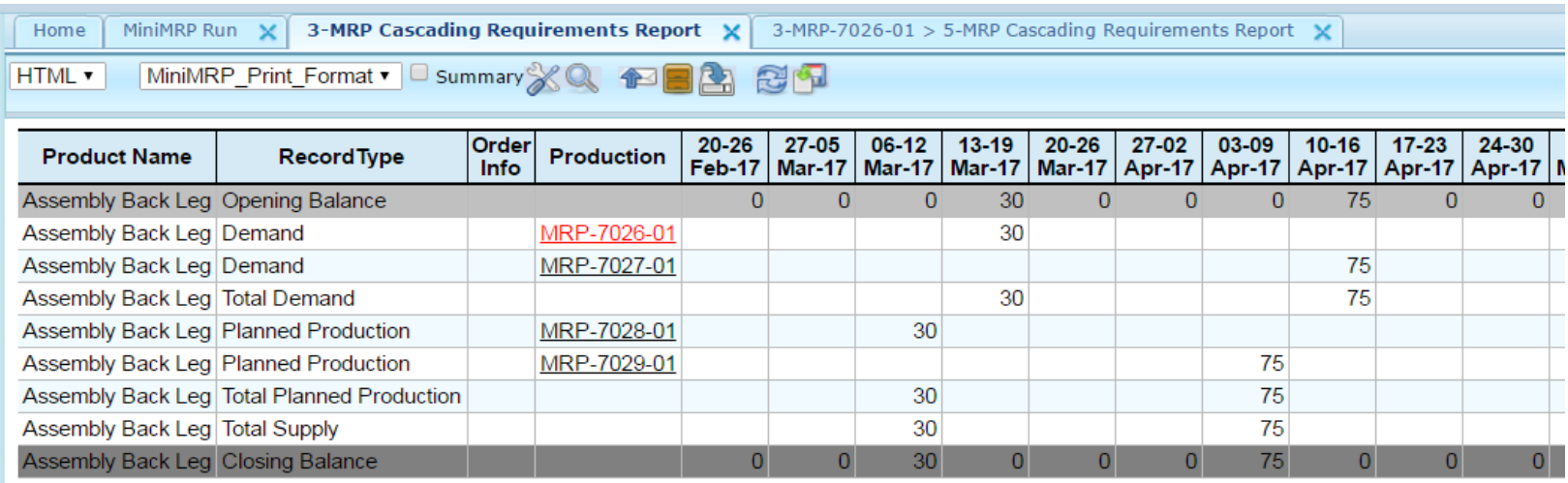

**The Product Planner will review Demand and MRP-planned production may wish to make some changes.**

**In this case he decides to consolidate the two suggested production orders MRP-7028-01 and MRP-7029-01 for production efficiency He decides to manufacture 120 for week commencing 6 March.**

#### **We go here "MRP Convert Document"**

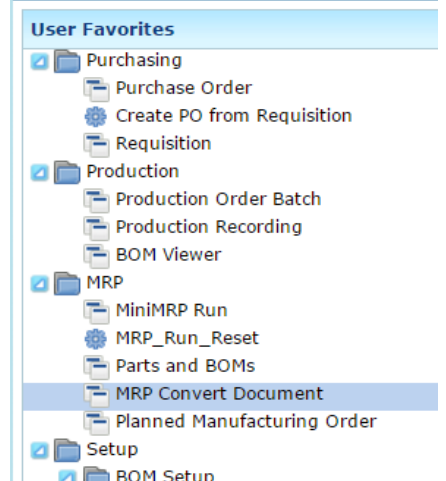

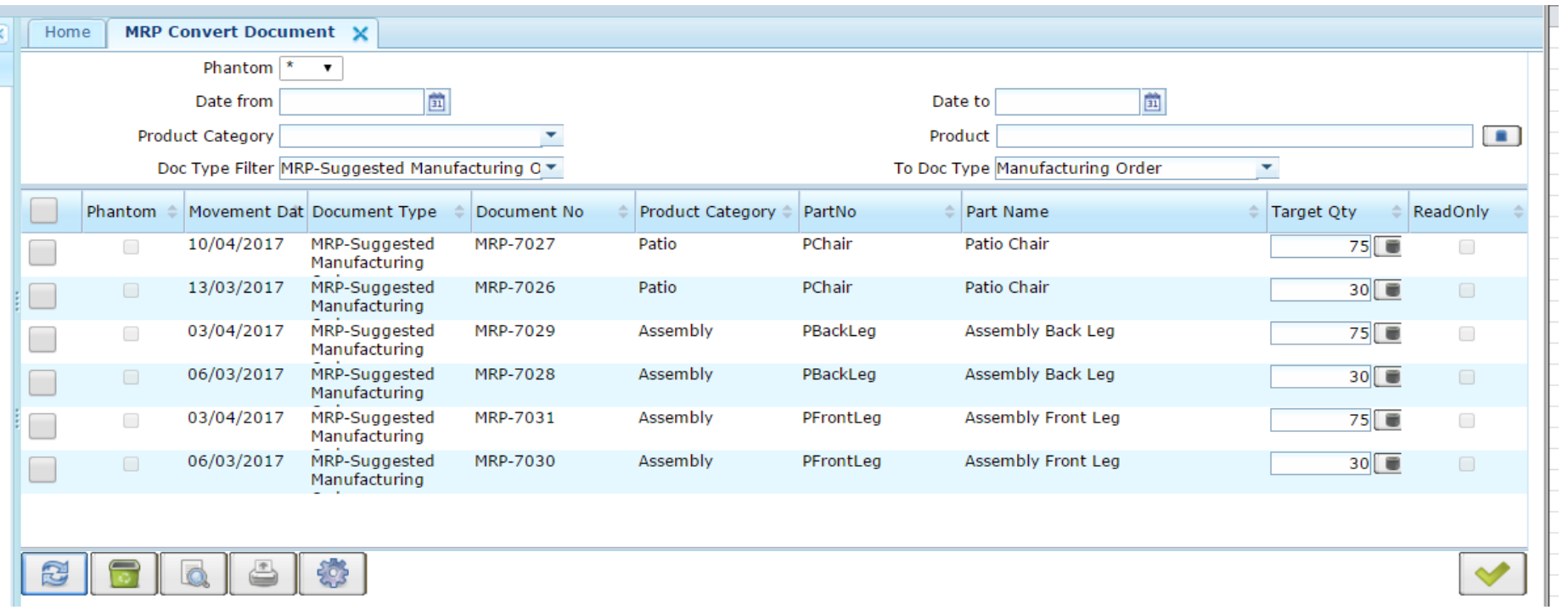

#### **Select the two planned orders to be consolidated**

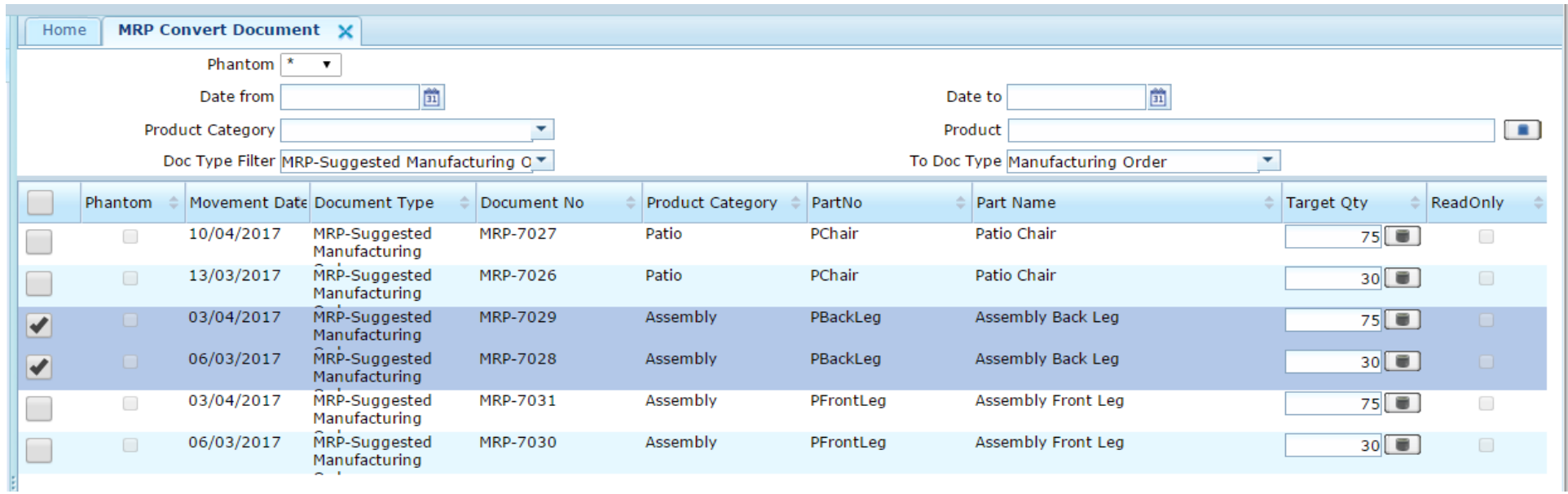

#### **Modify the quantities for each date**

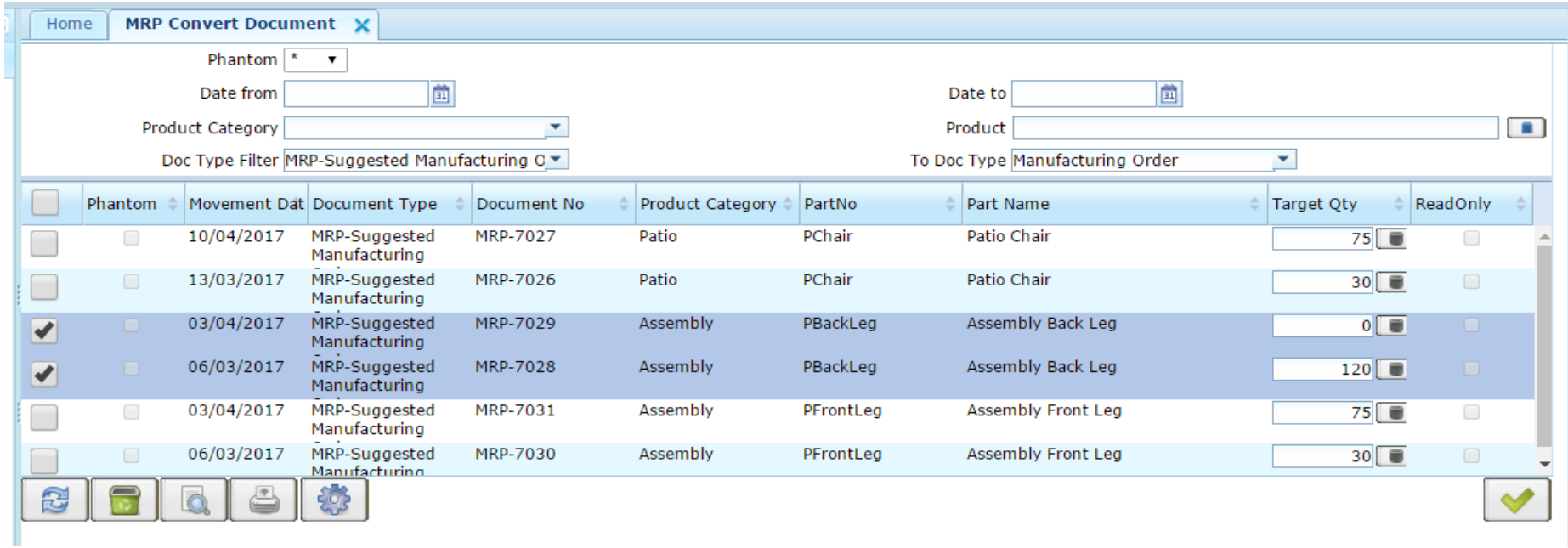

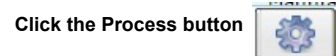

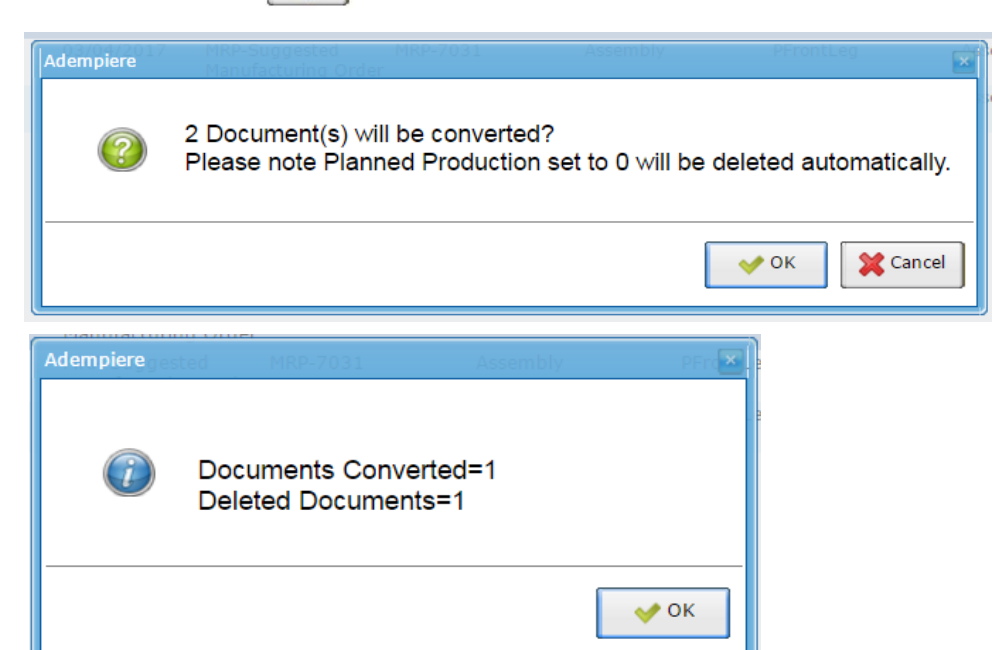

**For the demonstration we will also commit the Patio Chair production orders before rerunning the MRP.**

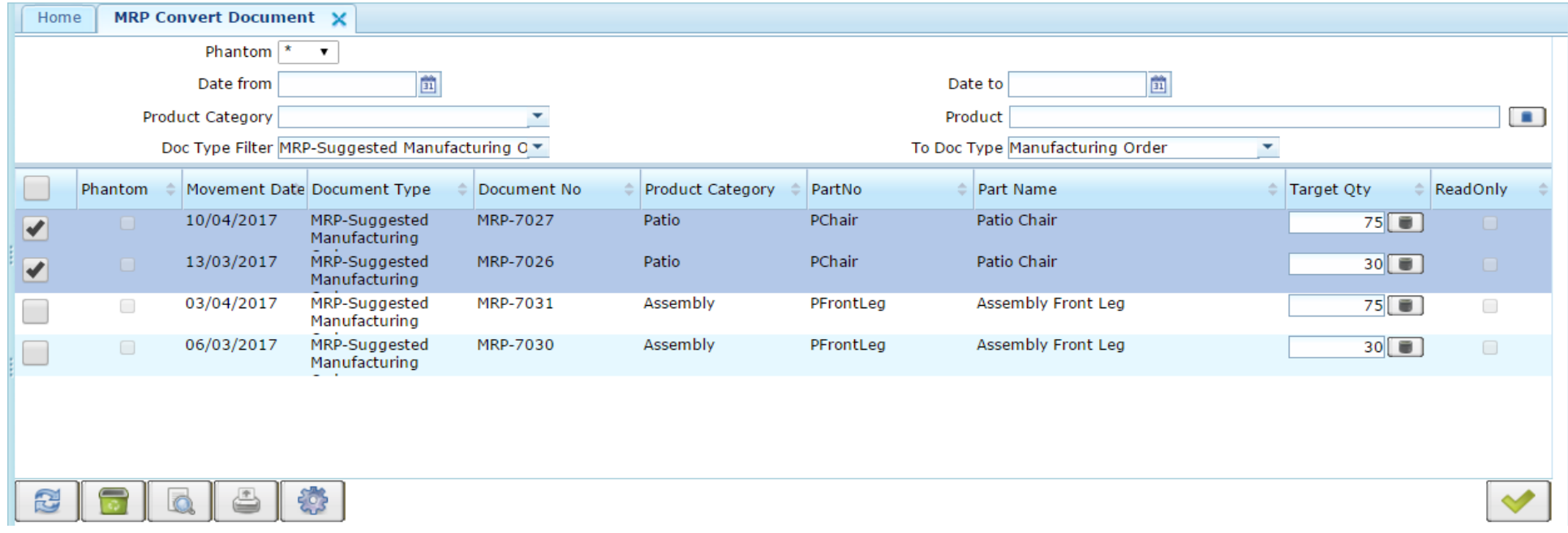

 $\sim 10$ 

## **We have left these two MRP Suggested Orders untouched.**

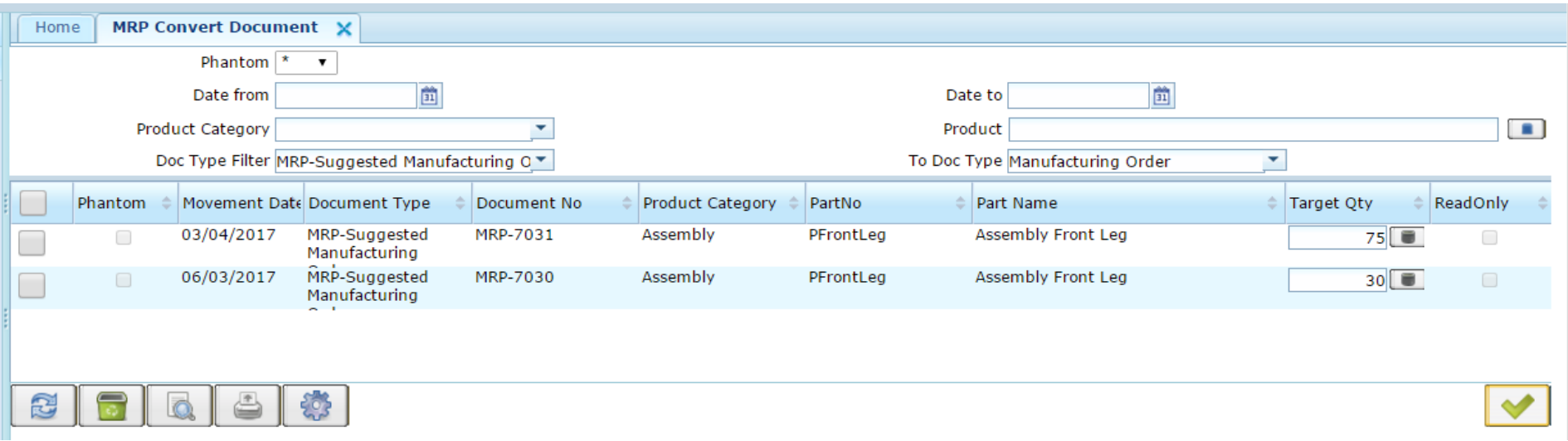

**The Document Status section shows…**

**there are 4 less Suggested Production Orders in the queue, 3 more confirmed Production Oprders and 2 Purchase Requisitions to be dealt with.**

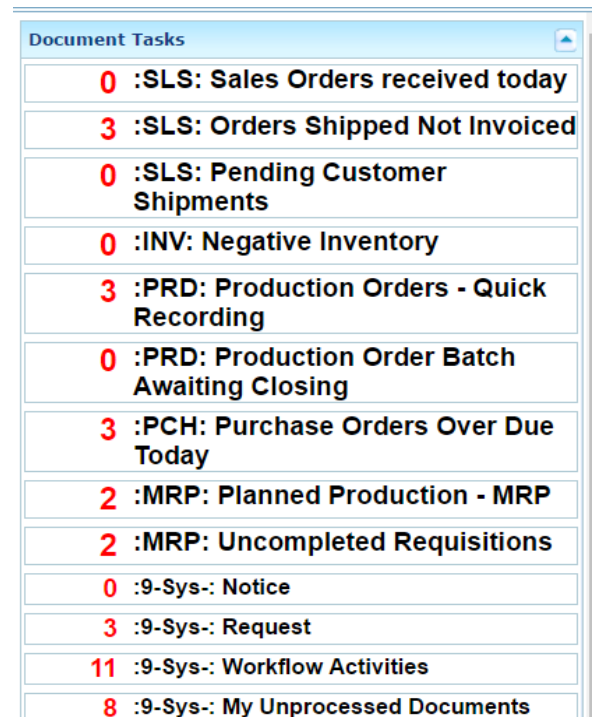

 $\mathcal{L}(\mathcal{L}(\mathcal{$ 

# **Re-Run the MRP**

**Open the MiniMRP window**

**change any parameters if you need to.**

make sure delete unconfirmed production and delete planned purchase orders is ticked (it's the default)<br>then run the MRP Calculation **then run the MRP Calculation**h

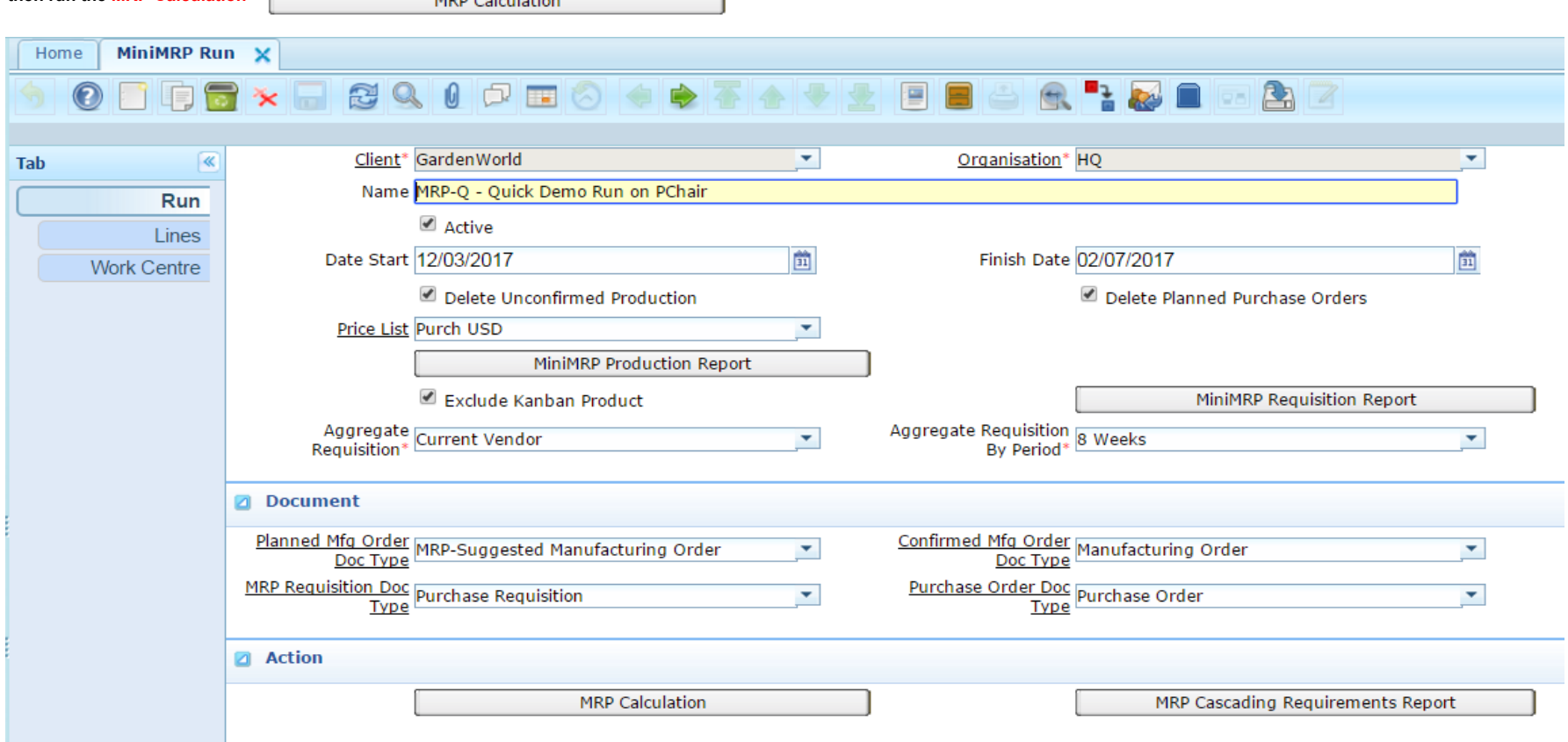

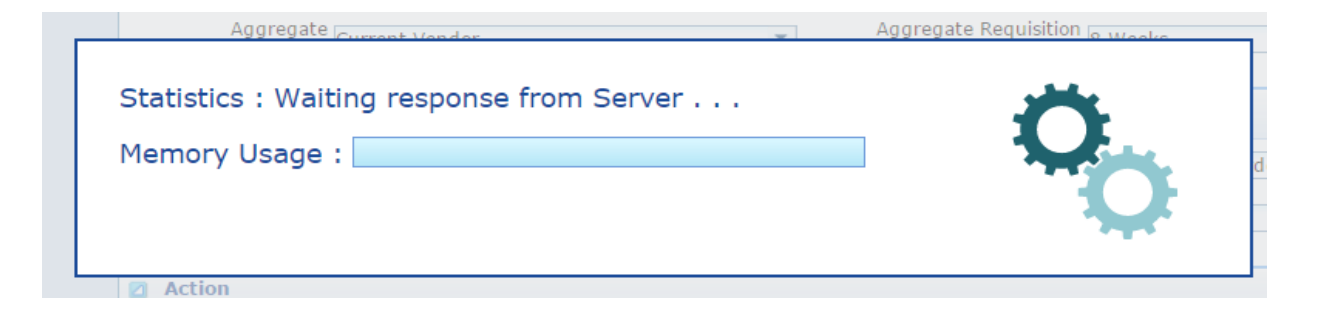

## **The created docs are described (and can be hovered over with mouse for more details)**

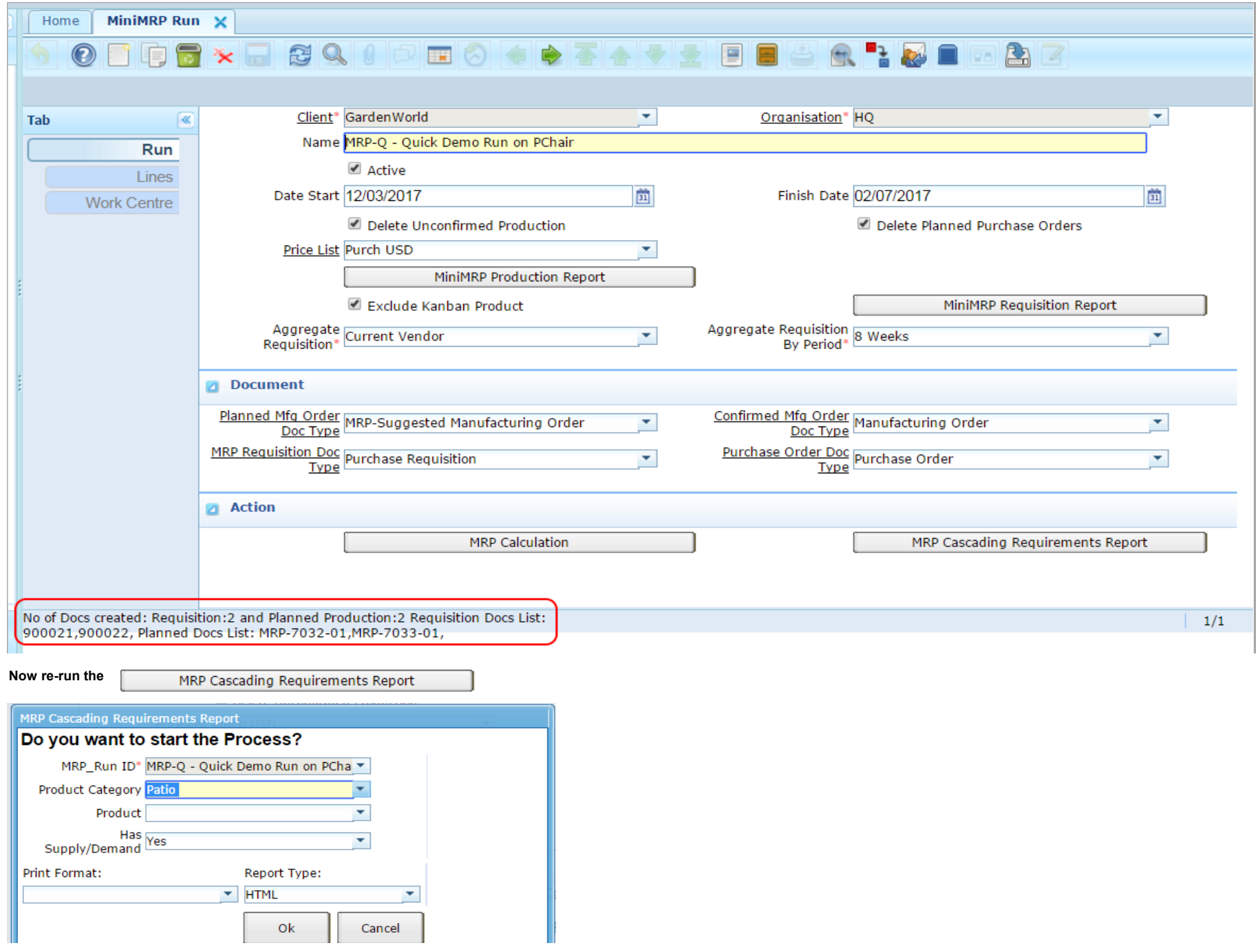

Page 15 of 25

# **We have now have 2 confirmed Production Orders 80002 and 80001**

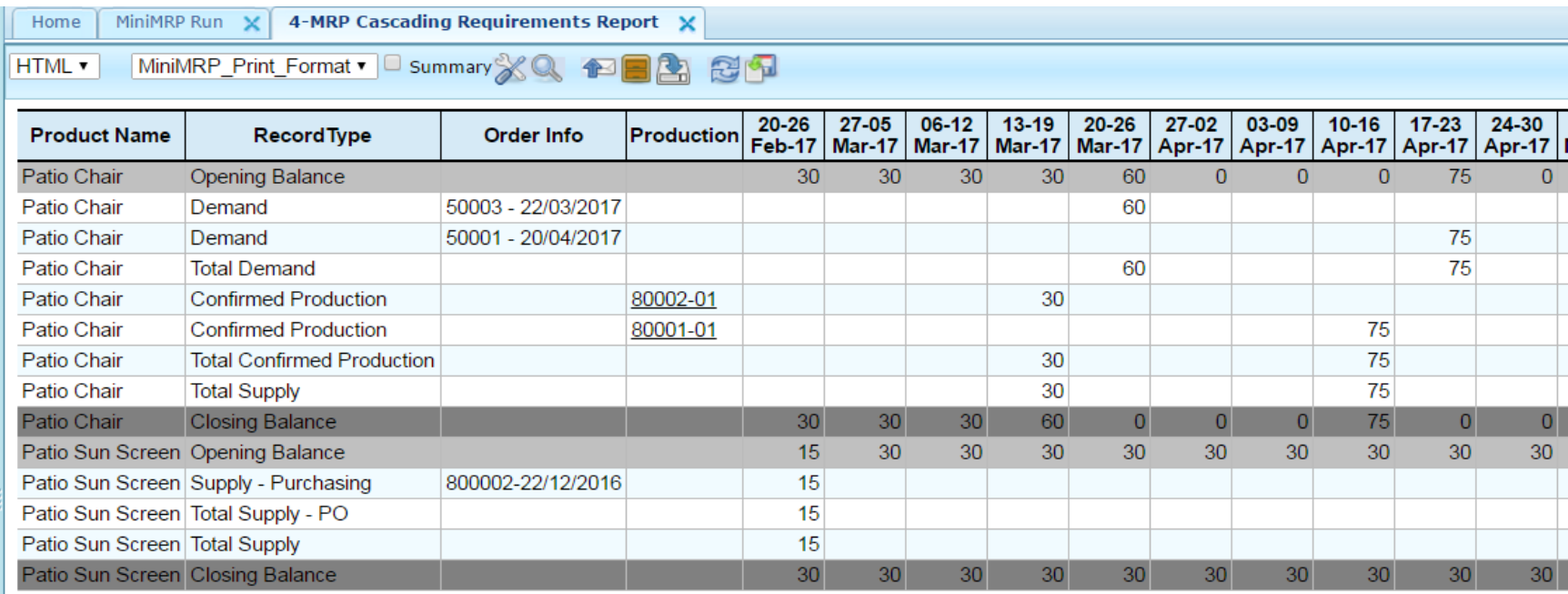

#### **close the report and re-run it just for Back Legs**

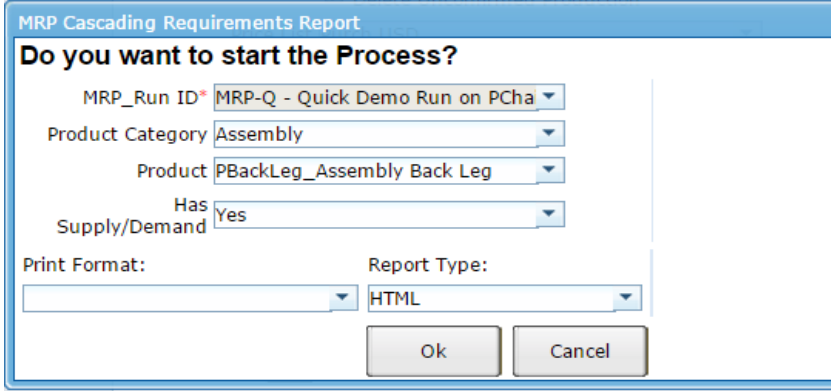

#### **We can now see our 120 committed production which provides sufficient back legs for the two finished goods production orders and 15 spare**

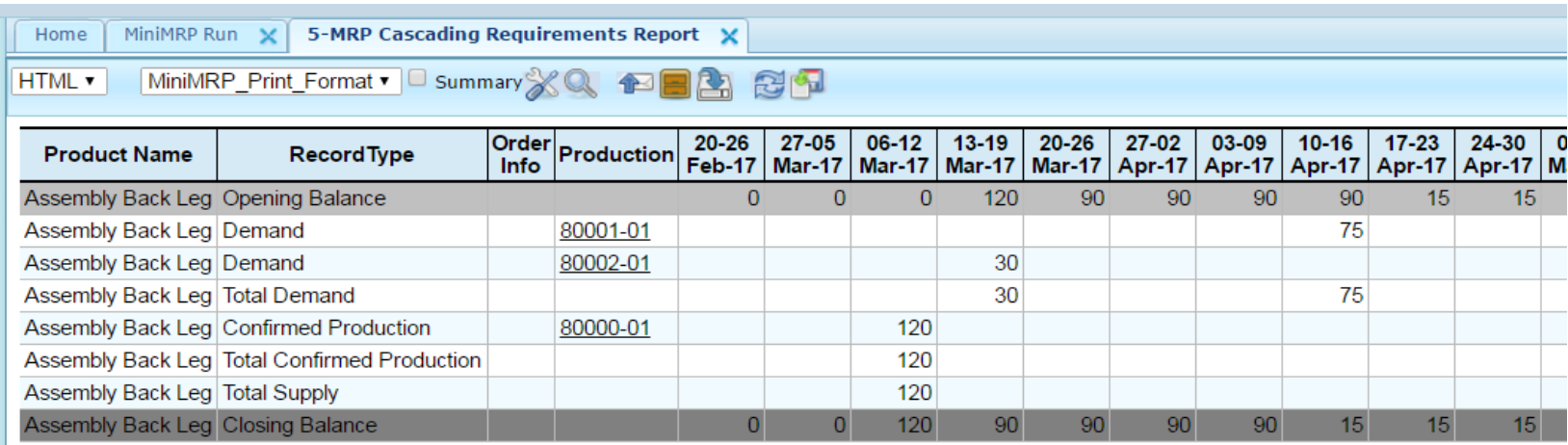

**Now run the Production Orders report**

MiniMRP Production Report

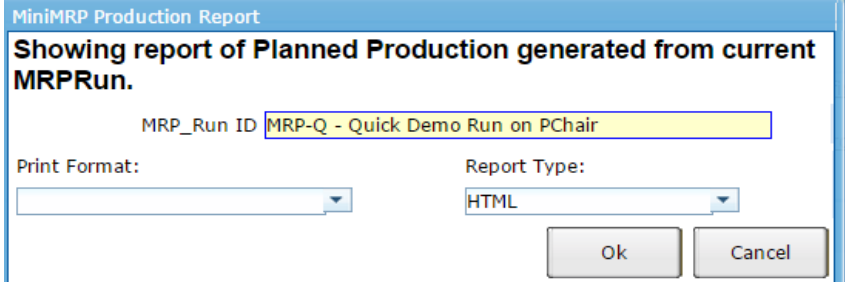

# **We can see that we have not cofirmed our planning orders for the front leg assembly within our planning horizon.**

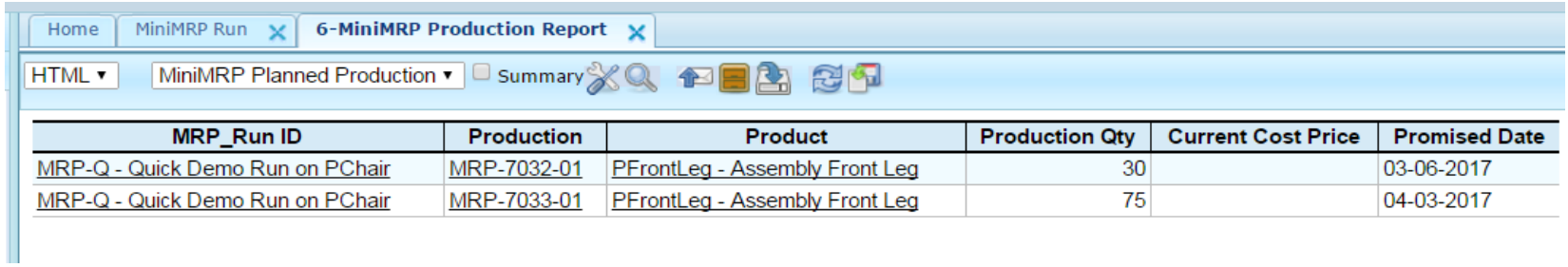

# **Now Looking at Purchase Requisitions**

### **open suggested requisitions report and set parameters to exclude Kanban products, aggregate Requisitions by Vendor and summarise demand from the choice of 2,4 or 8 weeks which determines the number of weeks each purchase order will satisfy purchasing for.**

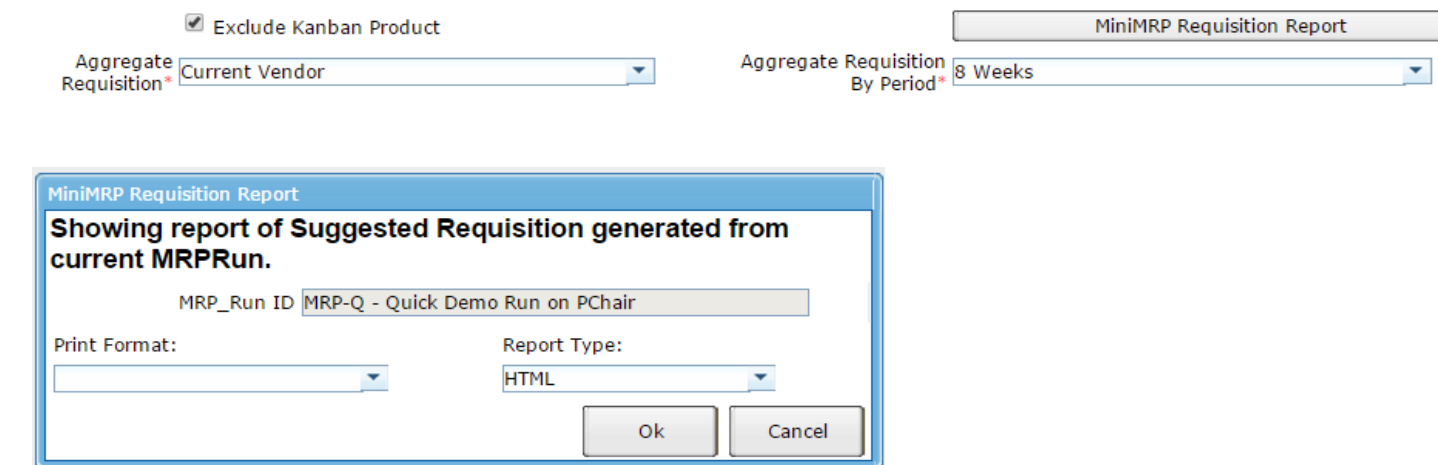

#### **The output is suggested requisitions**

**the requiisition is by line and by supplier .. So requisition 900021 and 900022**

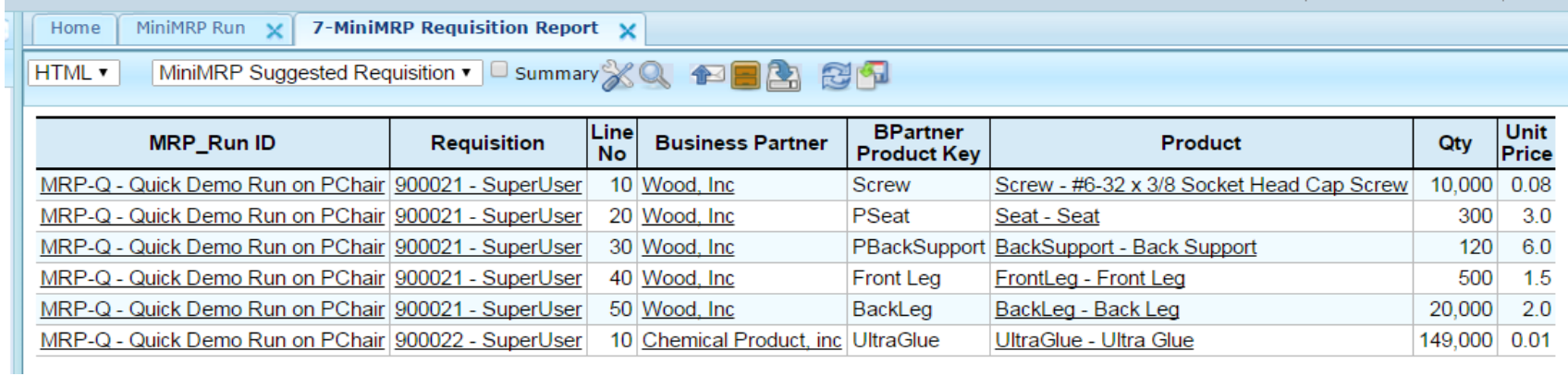

# **left-mouse-click and zoom to the rqisition window and requisition number 900021**

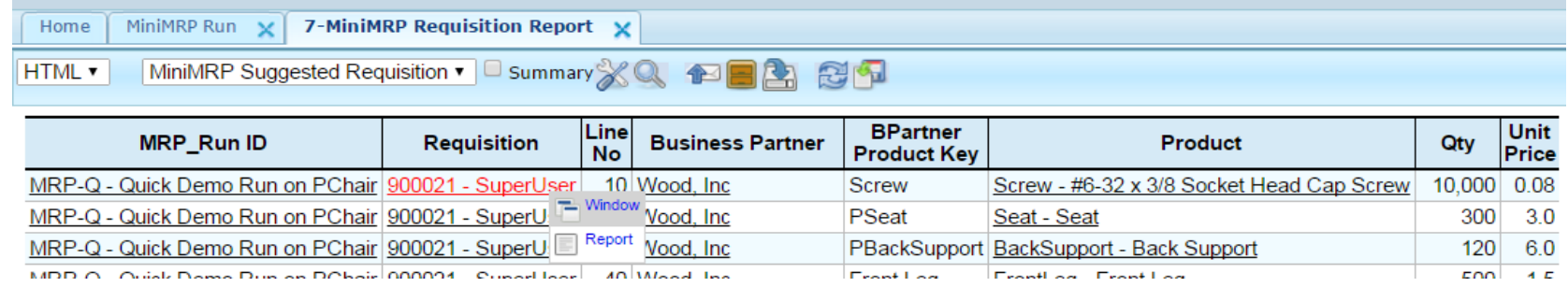

## **Draft Requisition is**

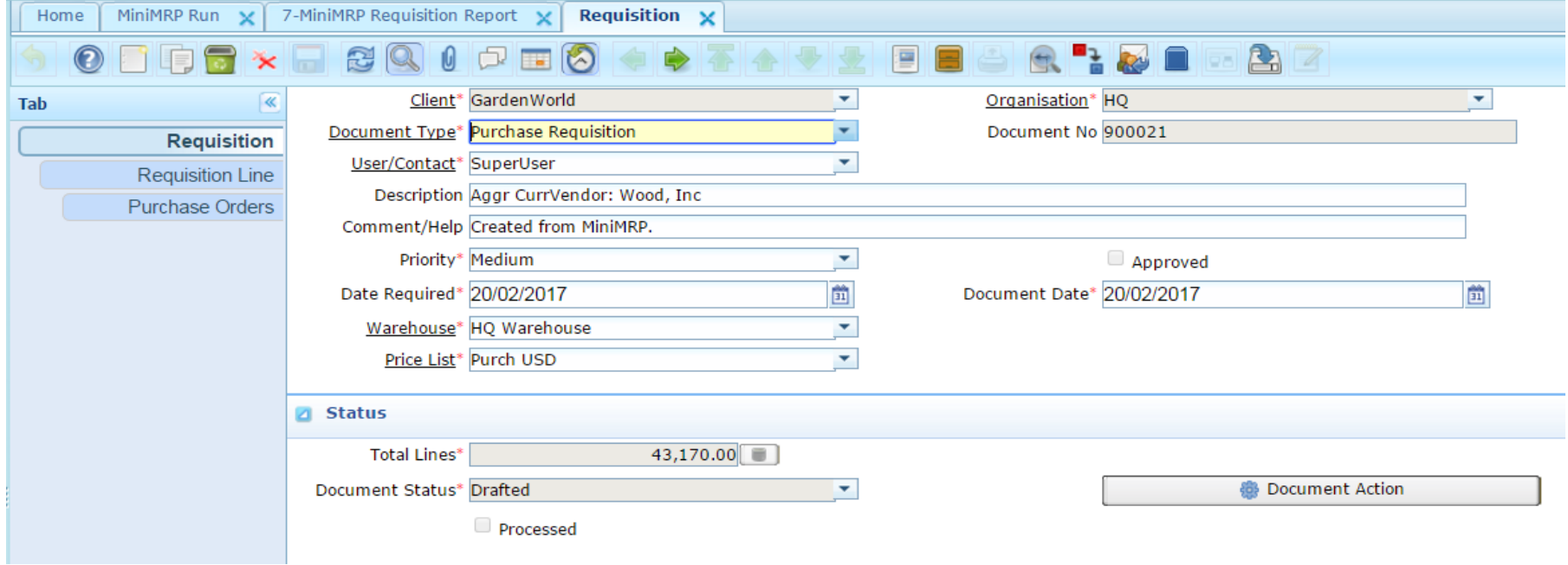

**These can also be dealt with in a group by clicking on the Document Status Indicator for suggested requisitions**

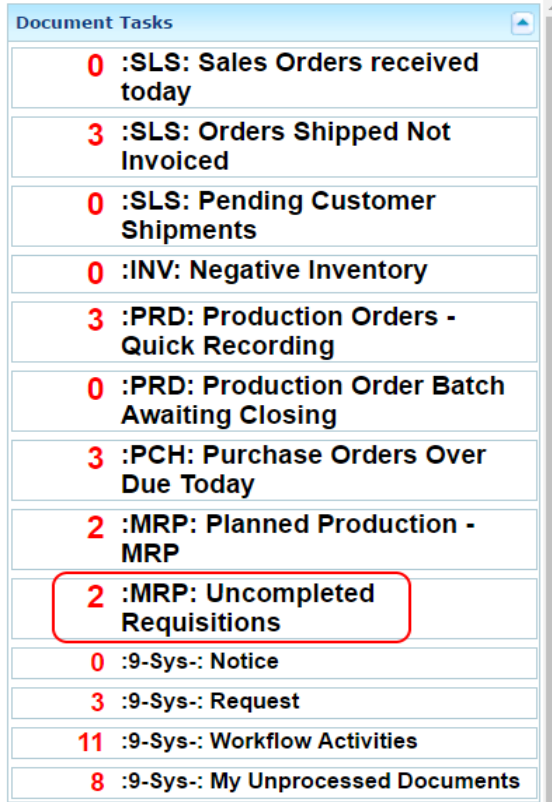

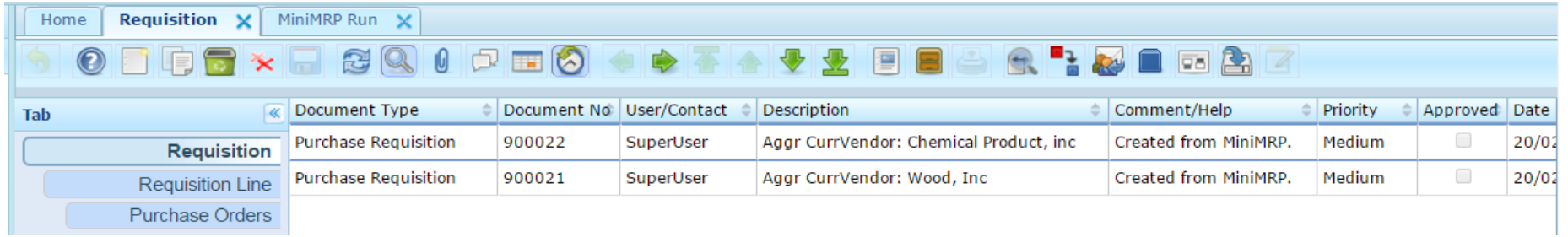

**it allows you to navigate around as if in a spreadsheet with all cells immediately in focus for data entre and a down-arrow adds a new row this displays the requisition headers. then press Shift-F2 to enter Quicksheet data entry mode (this is new functionality to allow data entry in any window whilst in grid mode**

**to see the detail of the row where the cursor is sitting (yellow background one) press Control-F2**

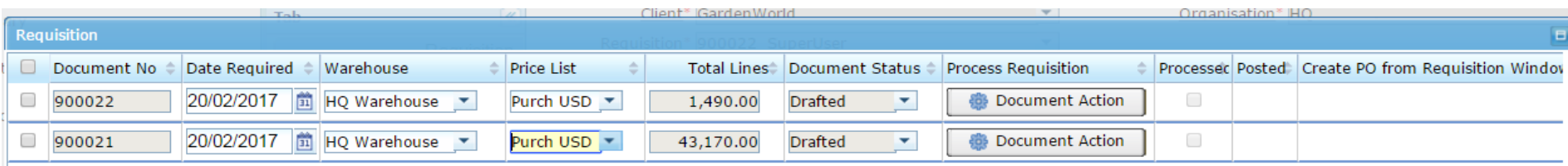

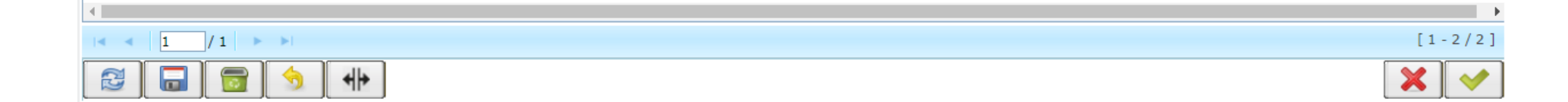

# **Pressing Control-F2 lets you do Quicksheet entry on the lines in grid view and navigate as if you were in a spreadsheet.**

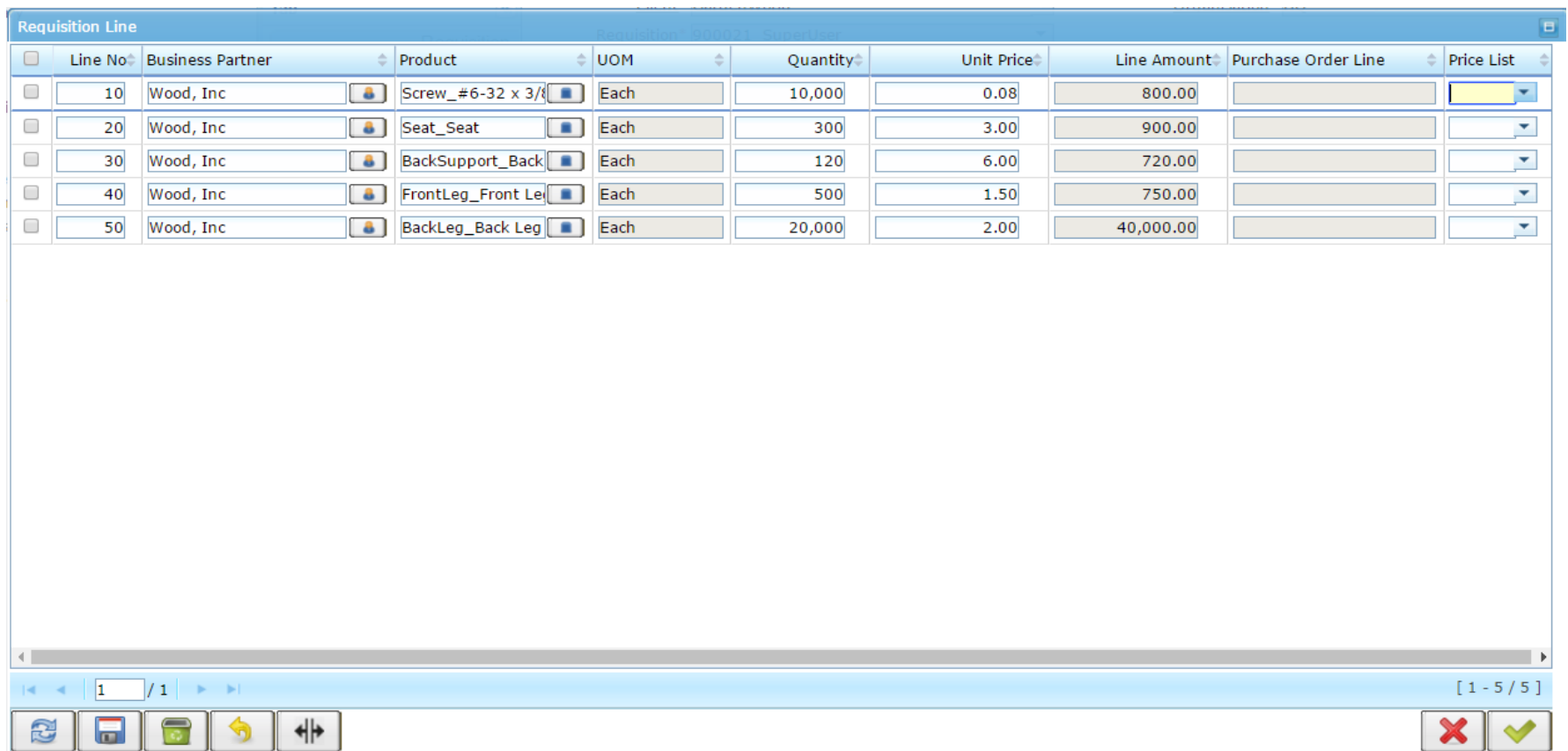

## **with Requisition 900021 highlighted click the Document Action button to complete the Requisition.**

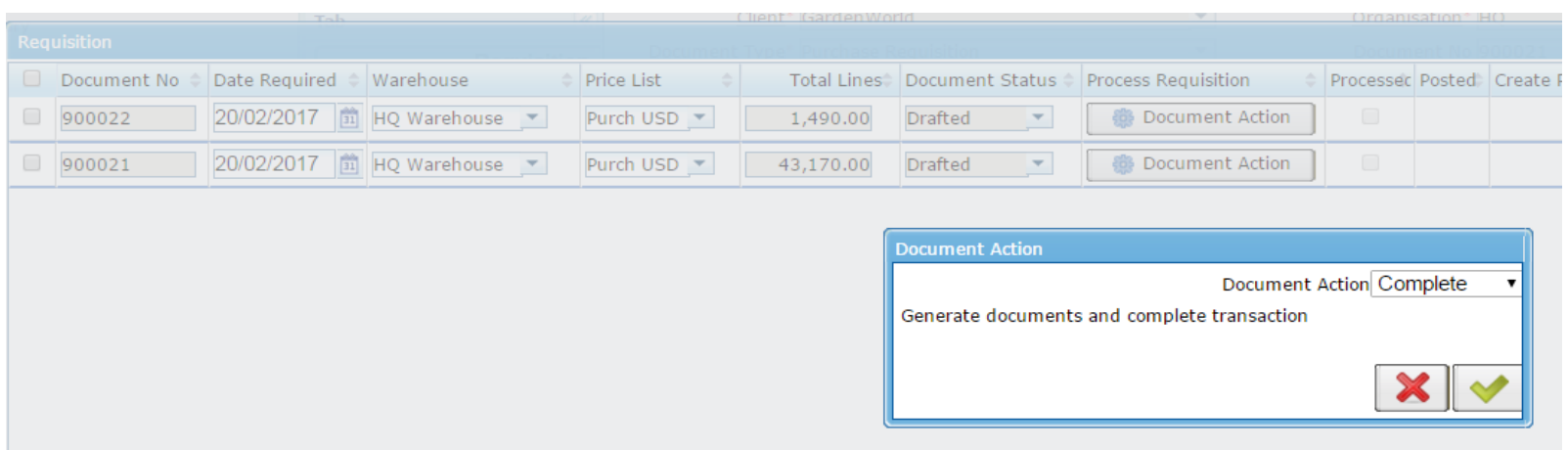

**The College** 

# **The Requisition in the standard window shows as…**

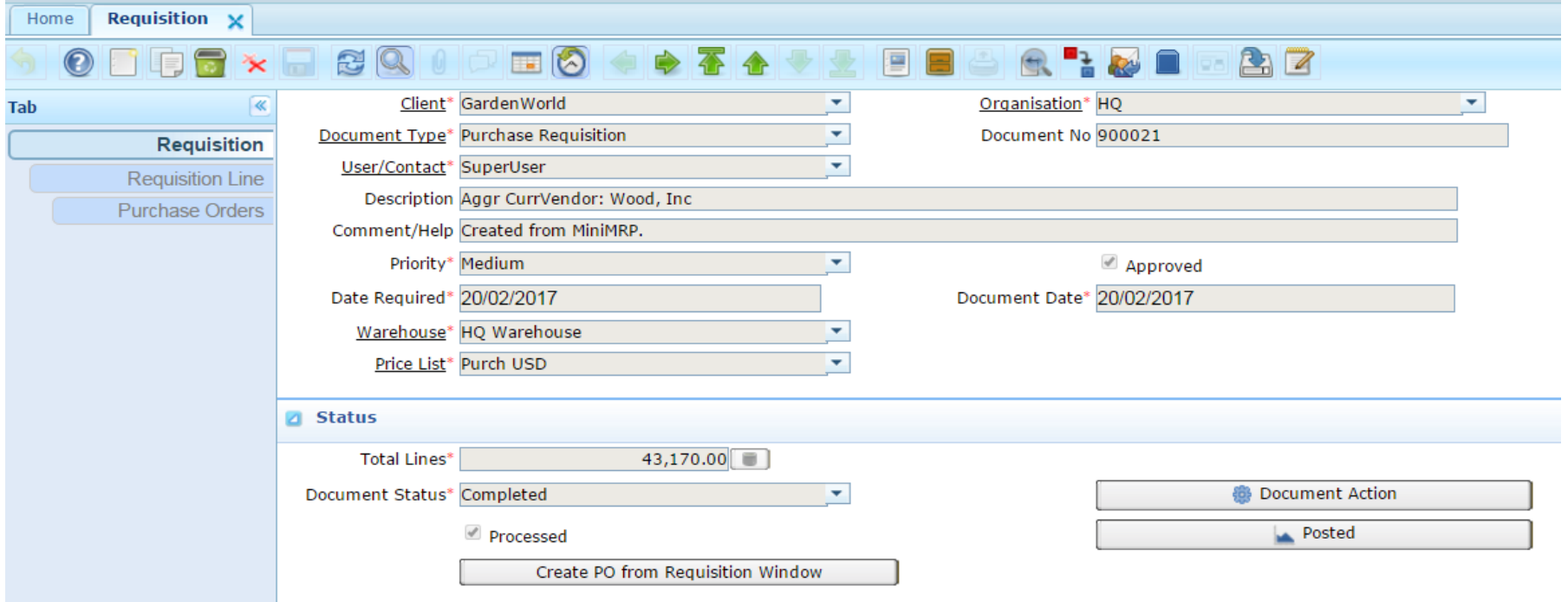

# **The completed requisitions … shown by hitting shift-F2 to invoke 'Quicksheet' (or if you want or just use the ordinary window).**

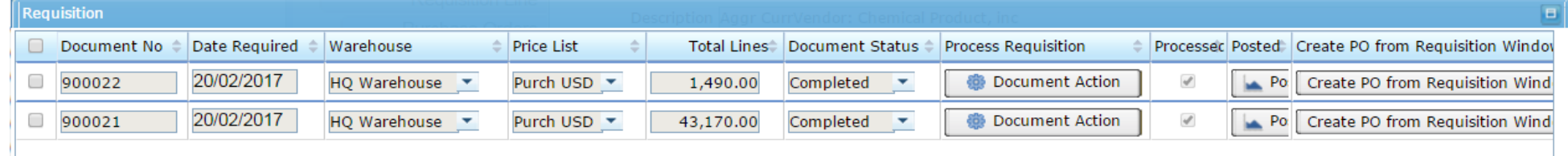

# **click Create PO from Requisition button**

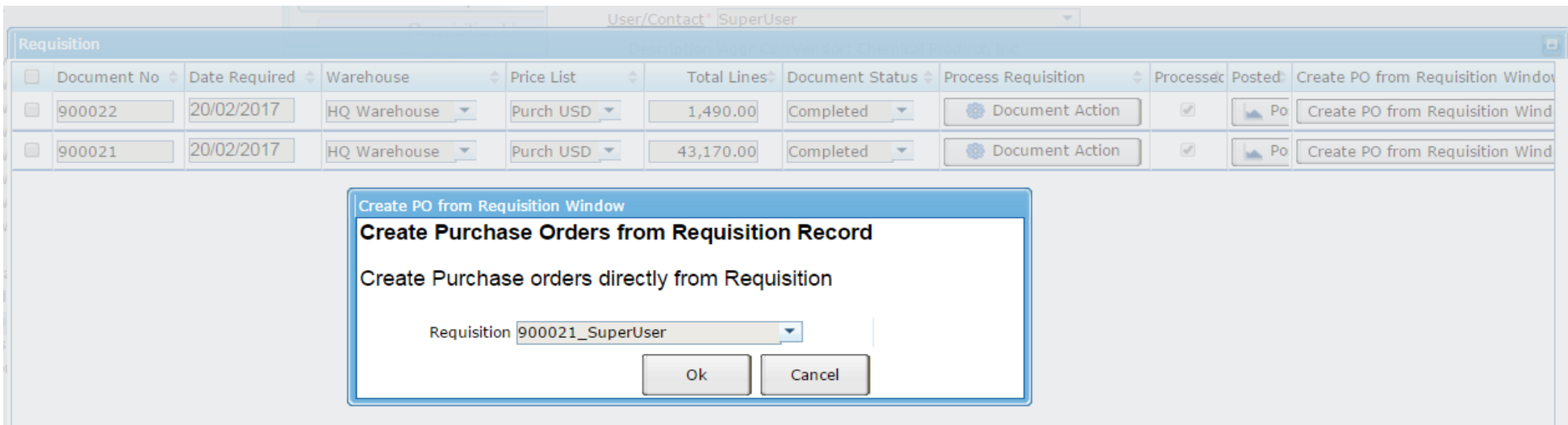

**Uncompleted Requisitions has dropped to zero per the Document Status widget on the login screen**

0 :MRP: Uncompleted **Requisitions** 

#### **Two purchase orders were created and can now be porocessed and approved.**

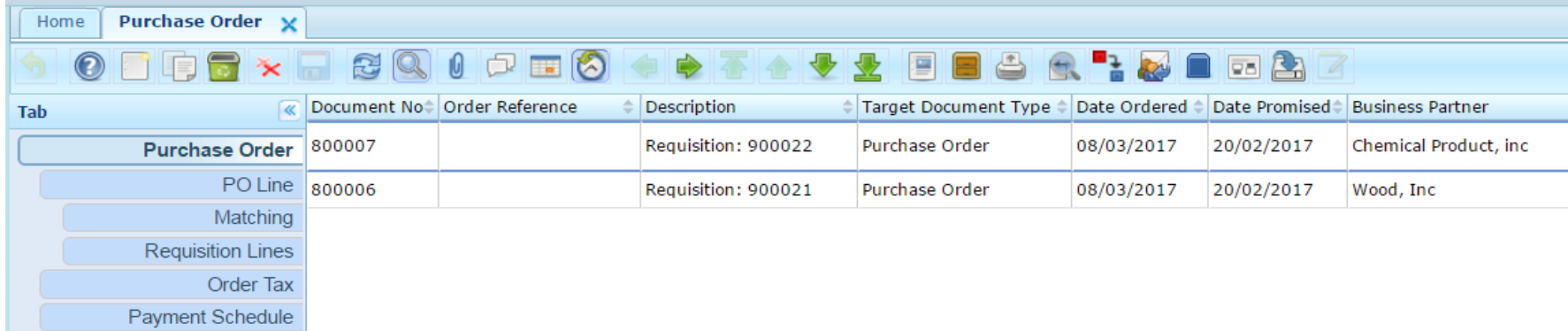